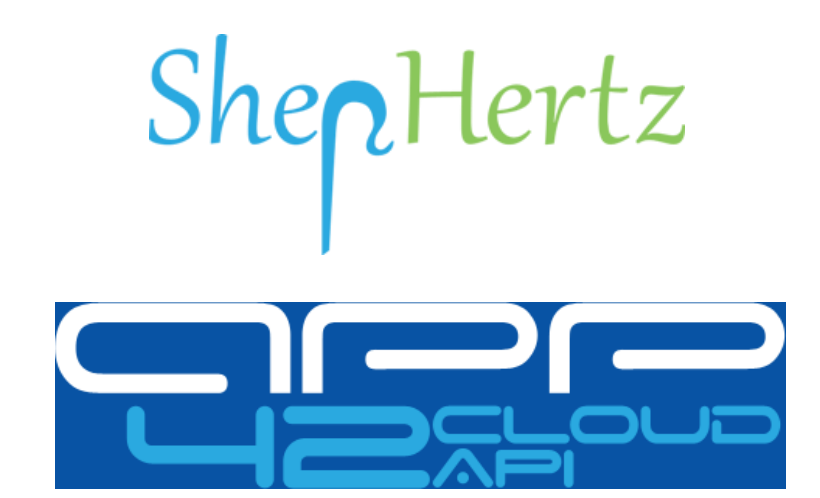

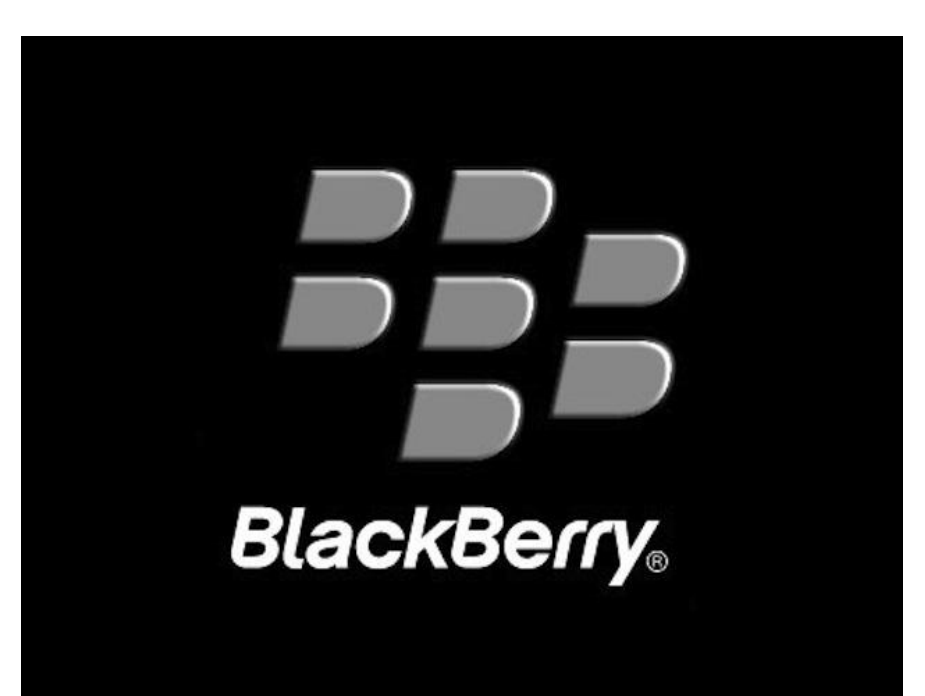

## **SDK Tutorial**

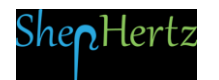

Welcome to App42 Cloud API, one stop shop for complete Backend as a Service (BaaS) solution for App developers!

Here are the steps to help you get started with your BlackBerry10 SDK to be integrated with your App.

## 1. Go To [http://api.shephertz.com.](http://api.shephertz.com/)

2. Click on Get Started button.

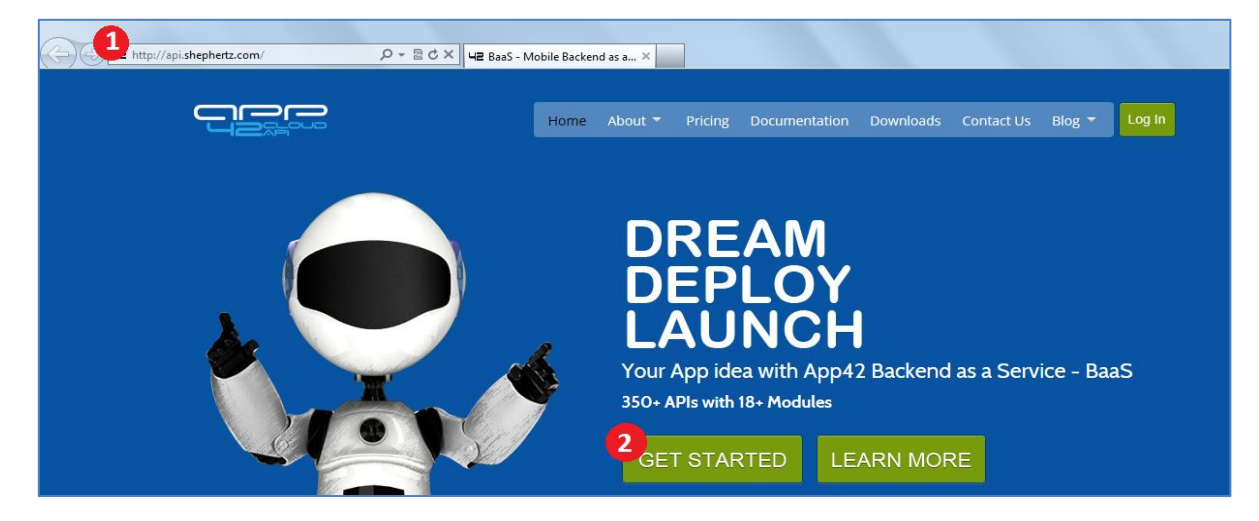

3. Login with Github account.

OR

- 4. Create your App42 account by providing us your contact information. It just takes few seconds.
- 5. Enter your details and click Register button.

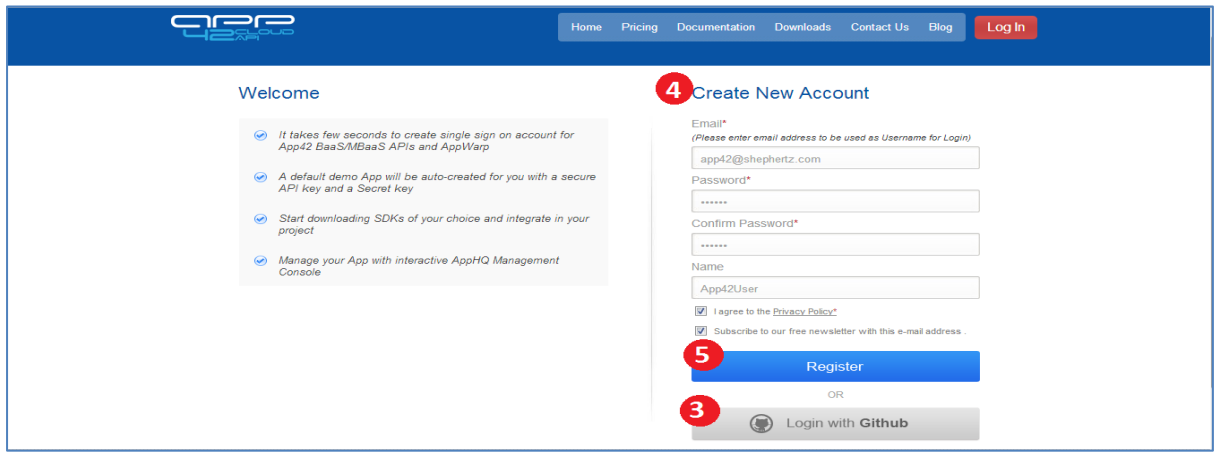

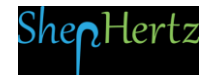

- 6. On successful registration, a demo App will be created and apiKey and secretKey for the same will be generated. Intention of demo App is to make user experience seamless to use the APIs.
- 7. Click the Download here link.

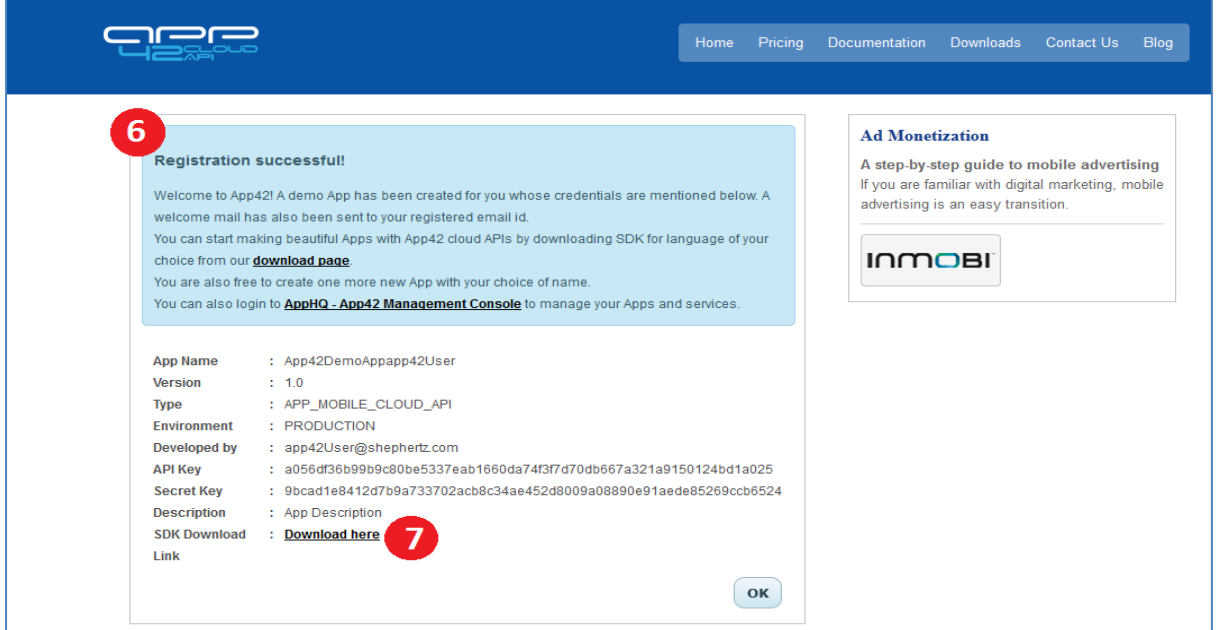

8. From Downloads, select the BlackBerry icon to download the SDK.

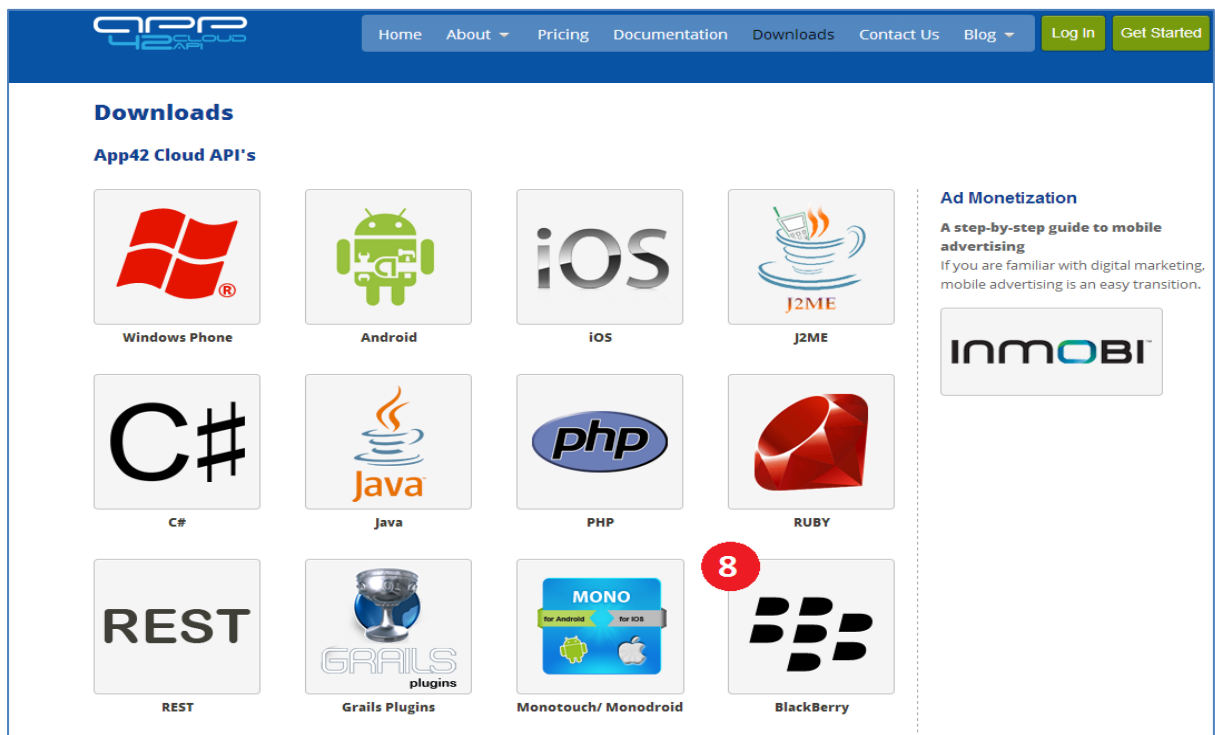

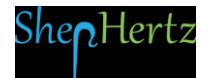

## 9. Click on Download button.

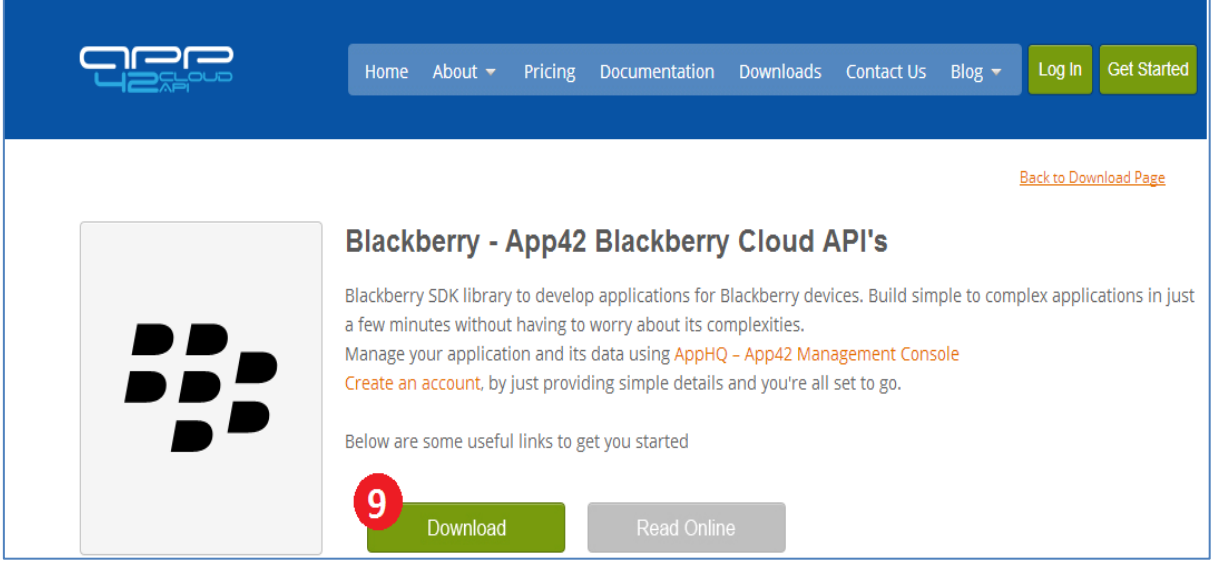

## 10. Select the version of BlackBerry10 SDK to download.

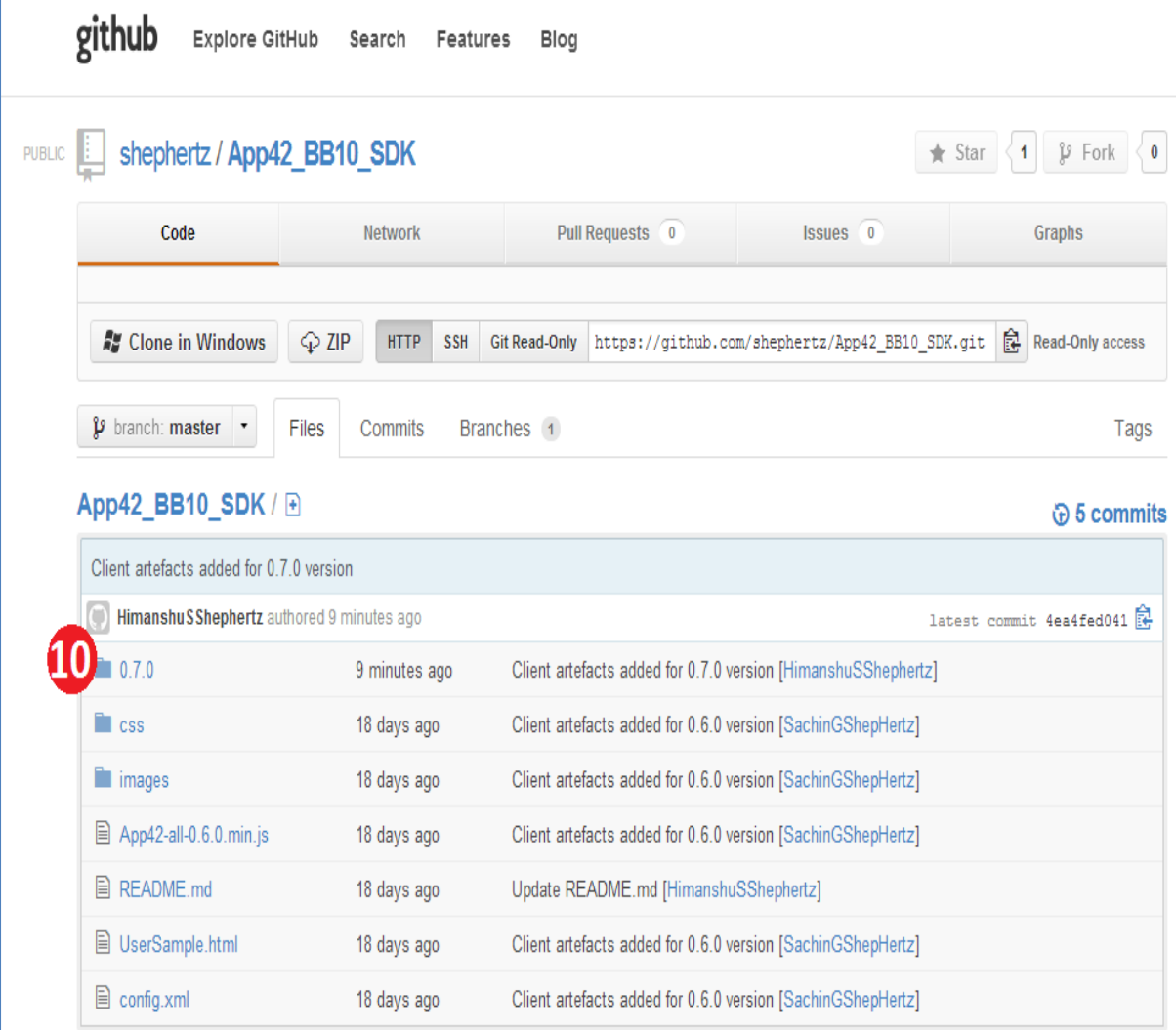

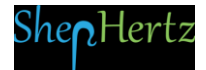

11. Save the SDK zip file and unzip on your local system. Unzip file will contain sample folder which can be referred for detailed usage of SDK.

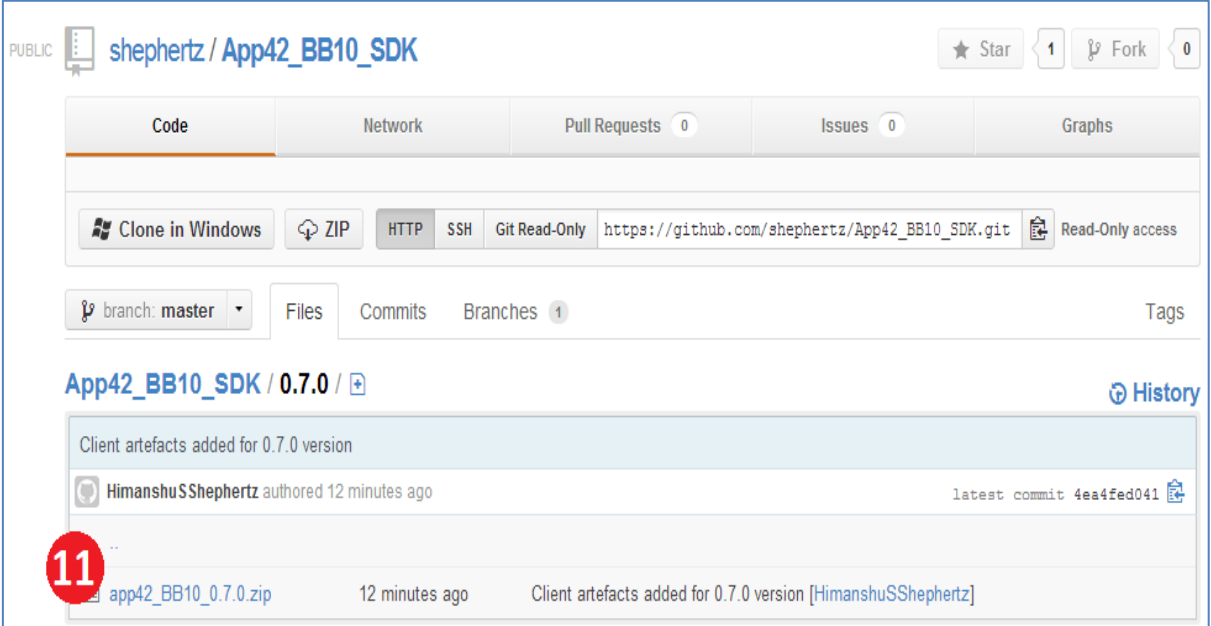

- 12. In case BlackBerry10 setup is not installed on your device refer to: <http://developer.blackberry.com/html5/download/>
- i. Integrate downloaded config and App42-all.x.x.x.js with your project:
- ii. In BlackBerry emulator, specify the Package configuration as shown below:

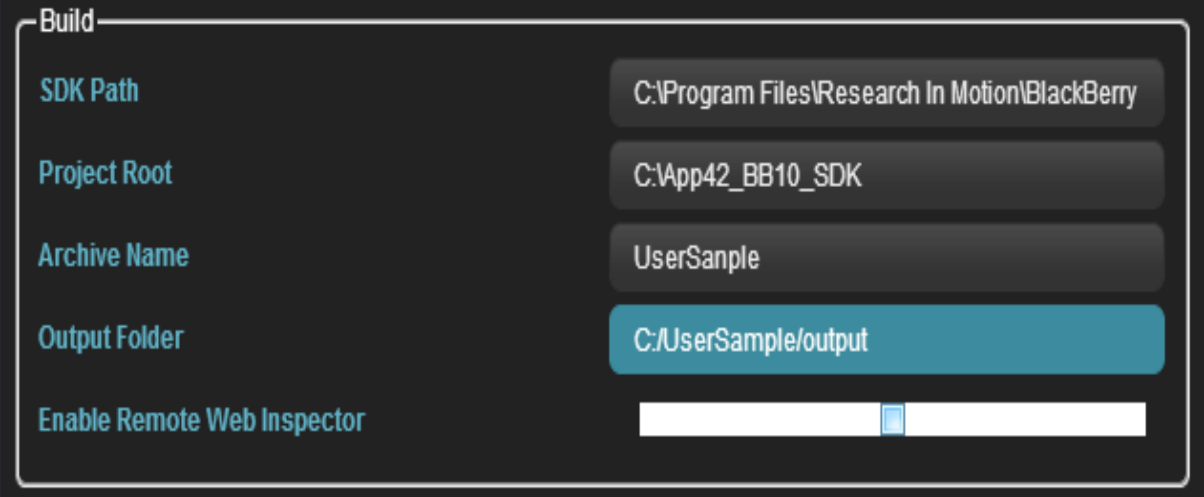

Here, Project Root specifies the local path of the downloaded BlackBerry10 SDK.

iii. Include the following script statement in your project:

<script type="text/javascript" src="App42-all-0.6.0.min.js"></script>

iv. Find the sample code and initialize apiKey and secretKey as mentioned below:

```
App42.initialize("API KEY","SECRET KEY");
 var user = new App42User();
 var userName = "Nick";
 var pwd = "**********";
 var email = "nick@gmail.com";
 var result ;
        user.createUser(userName, pwd, email,{
              success: function(object) {
                     test( "createUser", function() {
                     var userObj = JSON.parse(object);
                    result = userObj.app42.response.success;
                    console.log(result)
                     });
                  },
              error: function(error) {
}<br>}
      });
```
v. Package and launch your project.

Log in to **[App42 Management Console-](http://apphq.shephertz.com/) AppHQ** to manage your Apps.

Refer to our **[Documentation](http://api.shephertz.com/cloudapidocs/index.php)** for other language specific Quick Guides.

For any queries, write to us at: [support@shephertz.com](mailto:support@shephertz.com).

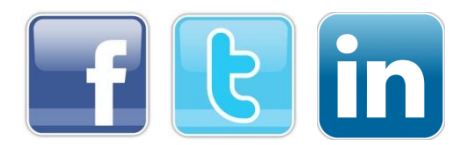

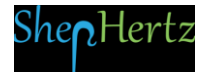